## Tutorial Argo Pagamenti

Avviare il motore di ricerca Google e digitare Argo famiglia

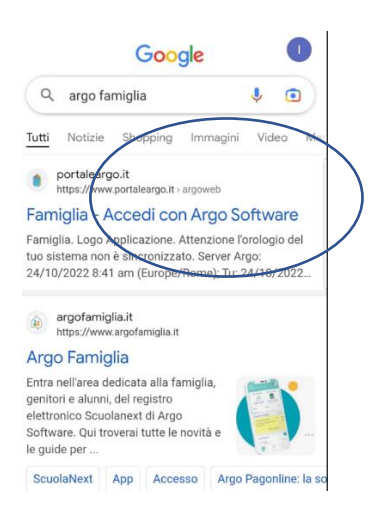

Immettere le credenziali nelle apposite caselle avendo cura di digitare il codice della scuola come nella foto

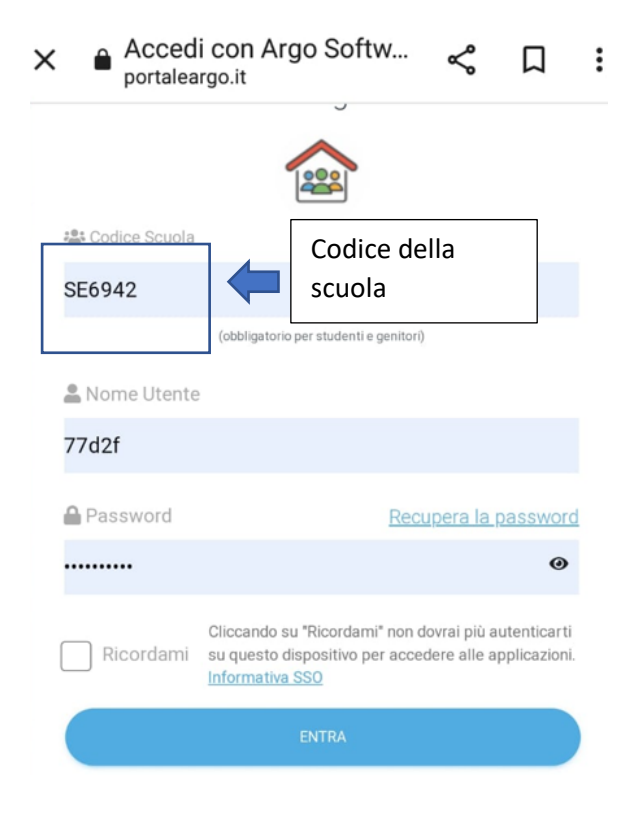

Appena effettuato l'ingresso al portale la schermata si presenterà come nella foto di seguito allegata. Si cliccherà sull'icona evidenziata.

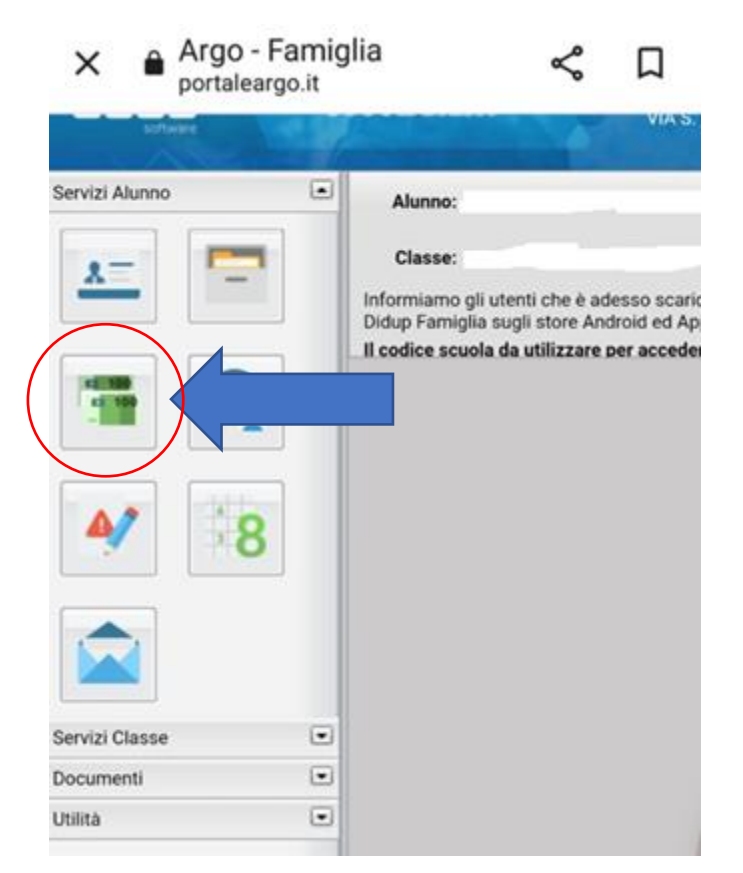

La prossima schermata vi richiederà di nuovo le credenziali di ingresso

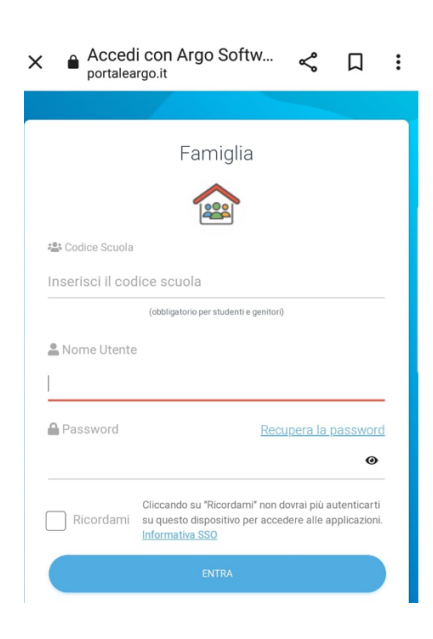

A questo punto si aprirà una schermata dove troverete pagamenti. Basterà cliccarci

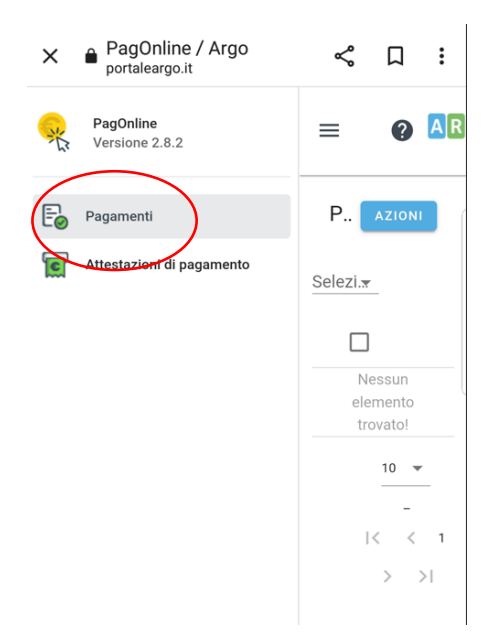